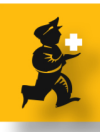

# **mSupply Location Management Tutorial**

#### **Set up Location types**

A location type allows you to group locations together.

Choose Items > Show location types

A list of location types (currently blank) is shown. Click the **new** button.

#### Merge two items...

Ctrl+Shift+M

Show departments...

Manage item access...

Manage drug interaction groups.

Show units...

Show accounts...

Show item categories...

Show locations

Show location types...

Check stock is correct...

## **Enter location type: Cool store**

Enter the description "Cool store" and a temperature range then click the **OK** button.

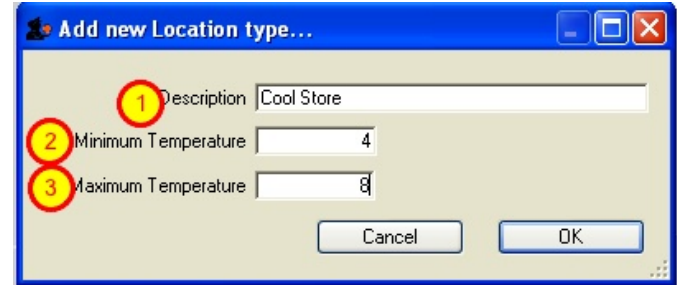

## **Enter location type: Freezer**

Click the **New** button to show the window at the left, and enter the description "freezer" and a temperature range.

Click **OK** to save and close the window.

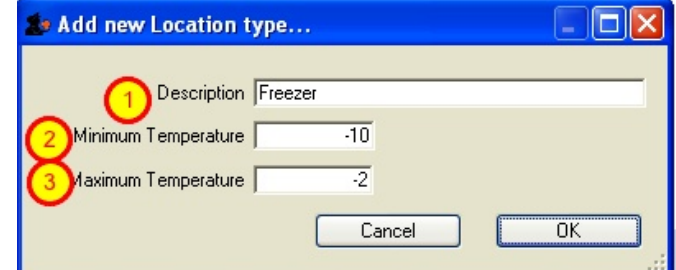

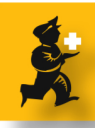

### **You now have two location types**

Location types are used to categorize locations. They are not compulsory.

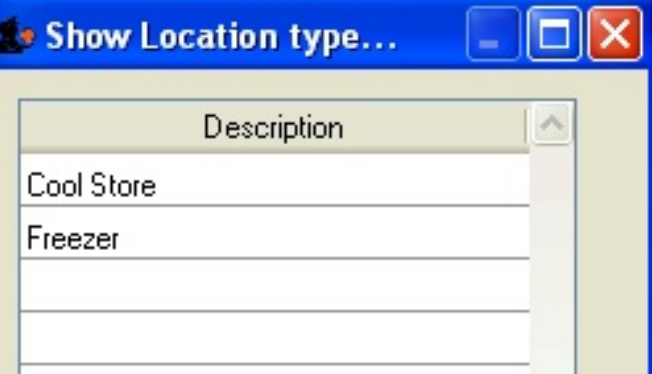

### **Set up locations**

Choose Item > Show locations A list will be shown with a list of locations. We will add two locations.

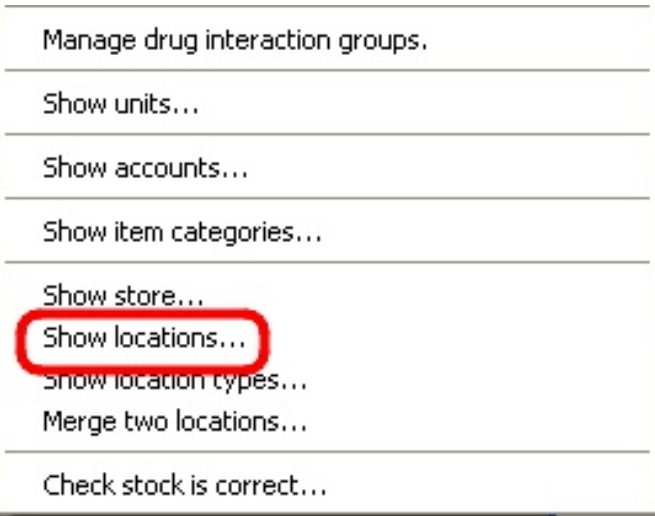

## **Click the "New location" button to add a location**

Enter details for Cool store 1. Give it a code of C.1 (using dots between "levels" to create a heirarchy is a good idea).

For the volume enter "100L".

Volumes are stored in m3 but you can enter "3ml" or "5L" if you want to enter small volumes.

Click **OK** then click the **New location** button to add a location "C.2" with description "Cool store 2".

When you have finished, click **OK** again and then click

**OK** in the locations list window to close it too.

(Note that we can enter "daughter" locations within cool

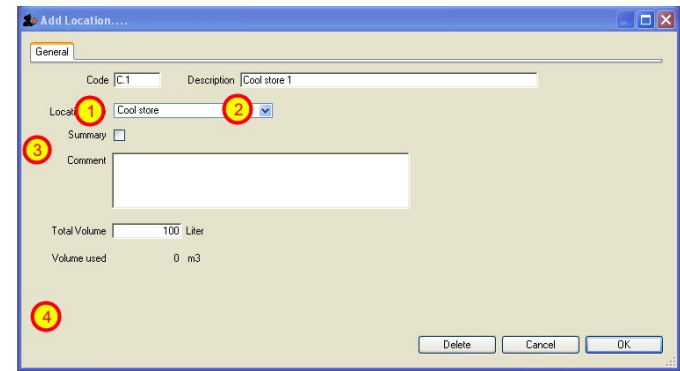

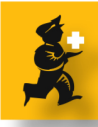

store 2 by making locations "C.2.A", "C.2.B" or "C.2.1." etc etc...)

## **Set up items with default volumes**

Choose Items > Show items

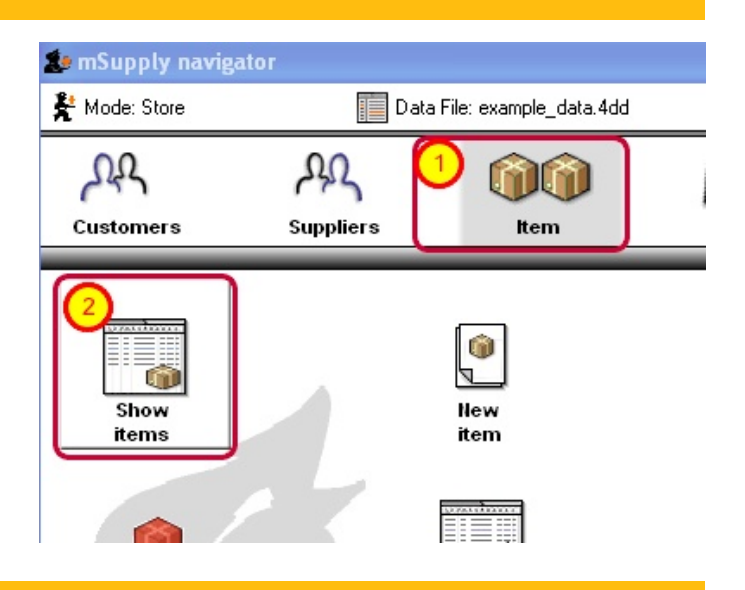

#### **Find Vaccines**

Type "@vac" into the find window then click **Find.** This will find all items with "vac" in their name.

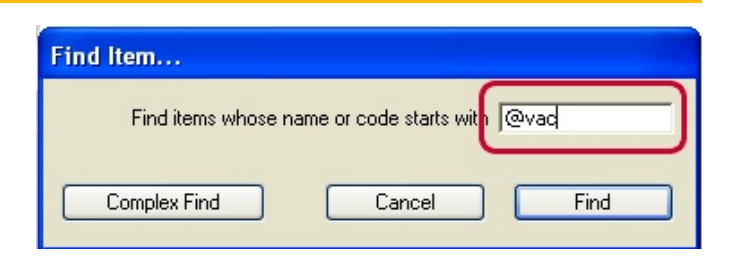

## **Double click on "Measles vaccine" in the list**

Enter details

Shelf location: C.1 (if you wanted to see a list of all locations starting with "C" enter "c" and press the <tab> key)

Preferred pack size: 100

Volume per pack size: 2.8L (This is the volume for the preferred packsize on the line above)

Outer pack size: 12 (This is how many of the packs above make up a larger pack (So here in a larger pack there are 1200 units in total)

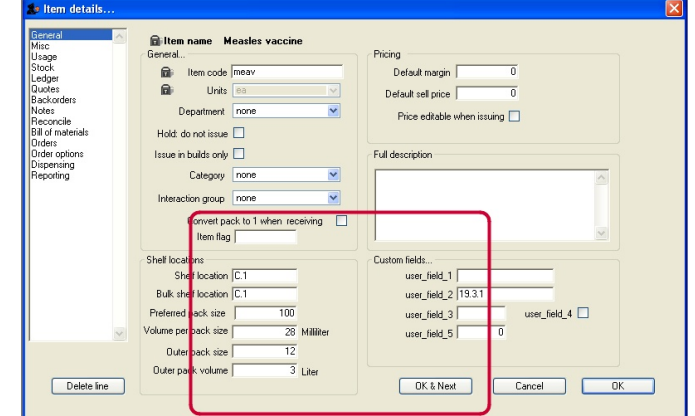

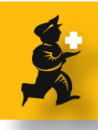

volume per outer pack: 40L

Click **OK** to close the window.

## **Double click on Hepatitis B vaccine inj in the list**

Enter details: Locations: C.2 Preferred pack size: 24 Volume per pack: 216ml Outer pack size: 50 Outer pack volume: 11L Click **OK** to close the window.

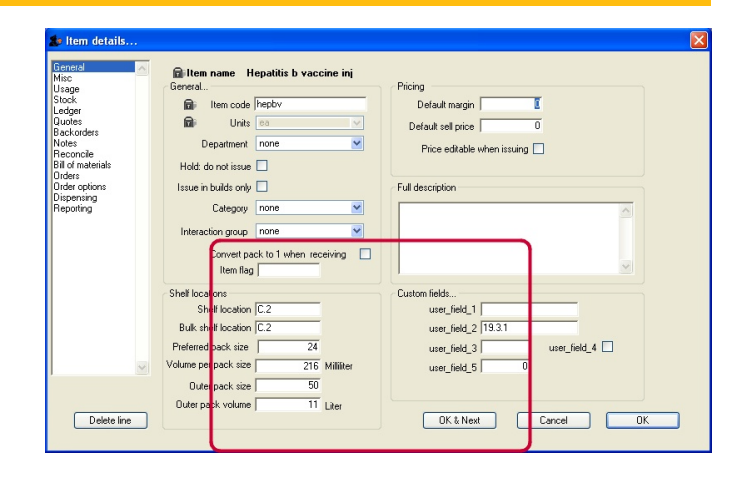

#### **Enter a purchase order for these two vaccines**

#### Choose **Supplier** > **New blank purchase order**

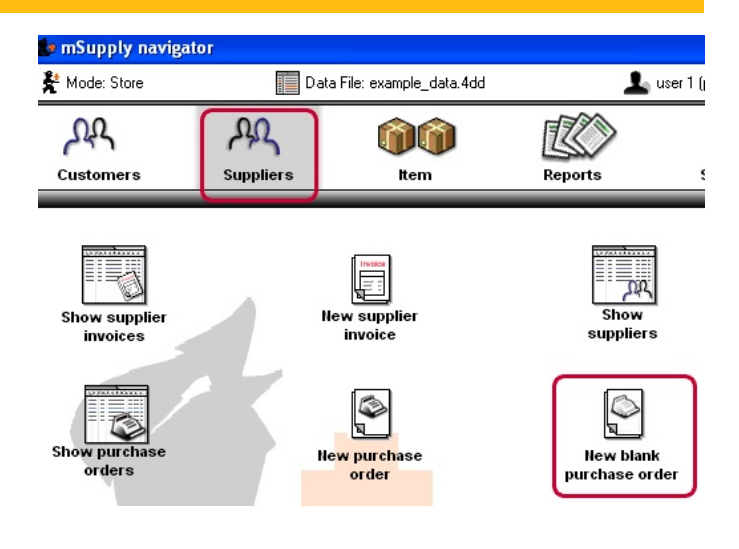

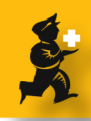

## **The purchase order window is shown**

In the **Name** field enter "a" then press <tab>. Arbuckle distribution will be filled in as the supplier as they are the only supplier starting with "A"

Click the **New line** button.

The purchase order line enter window will be shown.

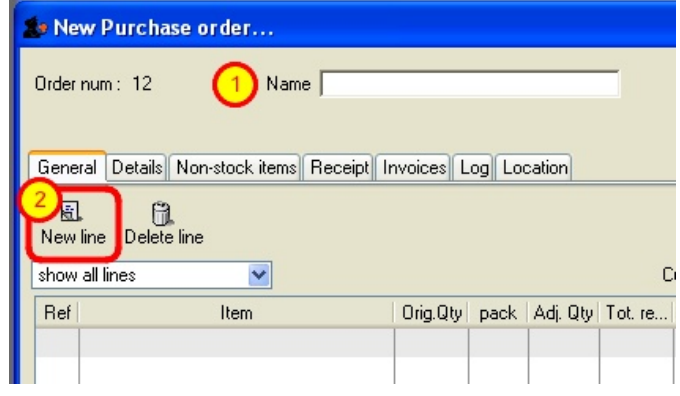

### **Enter Hepatitis B vac on the purchase order**

Type "hep" then press <tab> and double-click the Hep B vaccine in the list.

Notice that the volume and pack size have been filled in for you. You can of course edit them, but usually you won't have to.

Use the <tab> key to move from field to field. Enter "100" for the quantity (Number of packs), making a total of 2400.

Click **OK & Next** to save the details and proceed to a blank window ready to enter the next line.

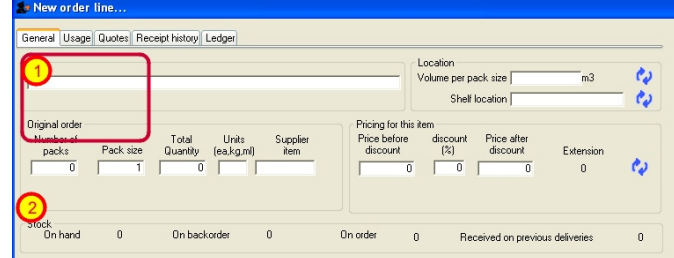

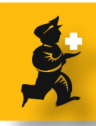

# **Type "meas" and press <tab> (NOT <Enter>)**

The list of items starting with "meas" is shown. Double-click the one you want (the first one in the list).

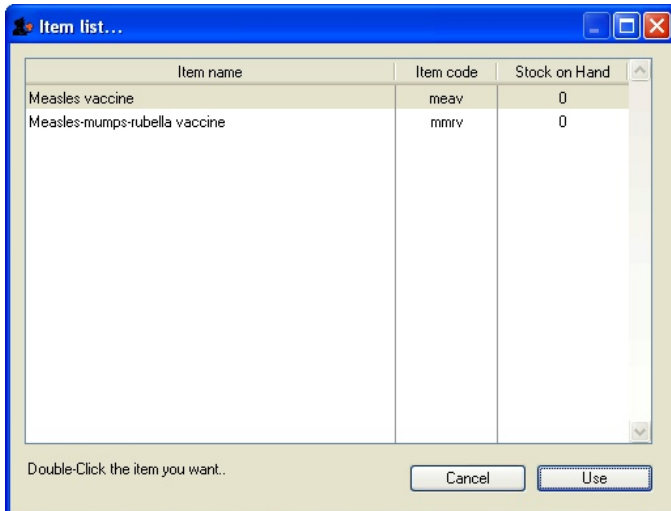

#### **Enter details for this Measles vaccine purchase order line**

Tab to the Number of packs field and enter a quantity of "20".

Click **OK** to save the details and return to the purchase order window.

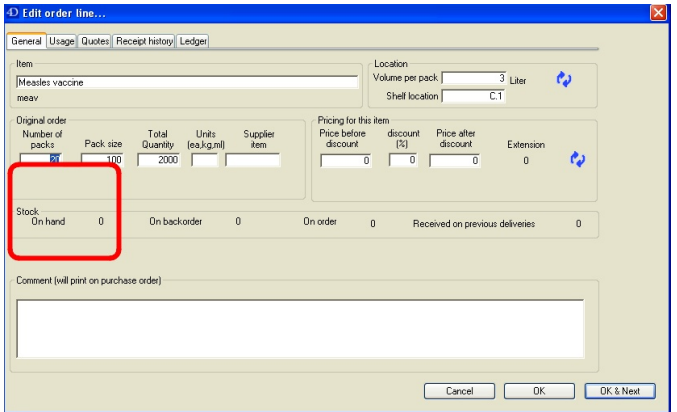

## **Click the "Location" tab to see volume projections**

Here you are shown if the purchase order will cause a problem with space at the chosen locations.

As there is no stock at the locations, and there is plenty of space at each location, this order won't create a problem.

For location management we have implemented row colouring to signify space availability:

Green: more than 10% free

Orange: less than 10% free

Red: not enough space available

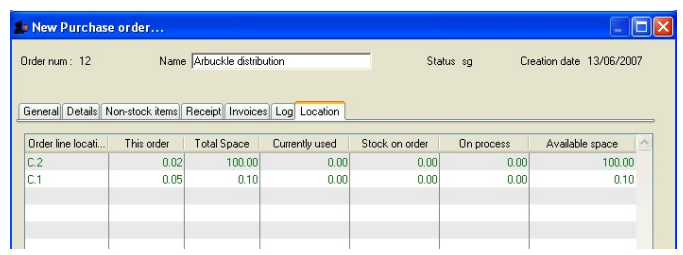

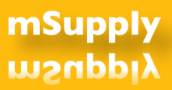

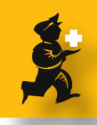

You'll notice that both rows are coloured green: there is enough space at the chosen locations.

#### **Confirm the Purchase Order**

Click on the "General" tab and then click the "Confirm" button. The order is ready to be sent to the supplier. Once an order is confirmed, any subsequent purchase orders will take the quantities on confirmed orders into account, both from the perspective of calculating required quantities, and from a location management perspective.

Note that there is no obligation to fill in prices, although it may be useful for management purposes, even if you are not paying the supplier for goods received. Click **OK** to close the window.

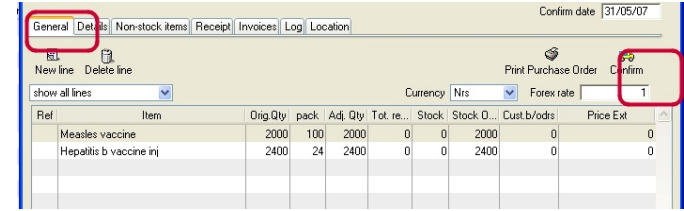

#### **Receiving Goods**

Let's suppose the purchase order is sent, and the supplier has sent all the goods in one consignment (we should be so lucky!)

In the Navigator, click **Supplier** then **New Goods Receipt**

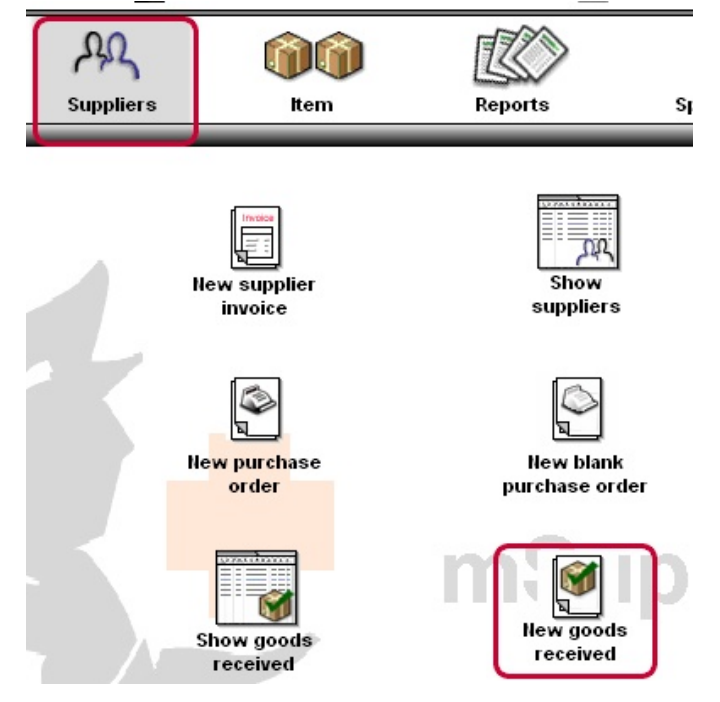

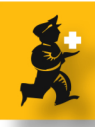

### **Enter the Goods Receipt**

In the name field type "ar" and press <tab>. Orders for suppliers starting with "ar" will be shown. There will just be the order we've entered. Double-click it to choose it.

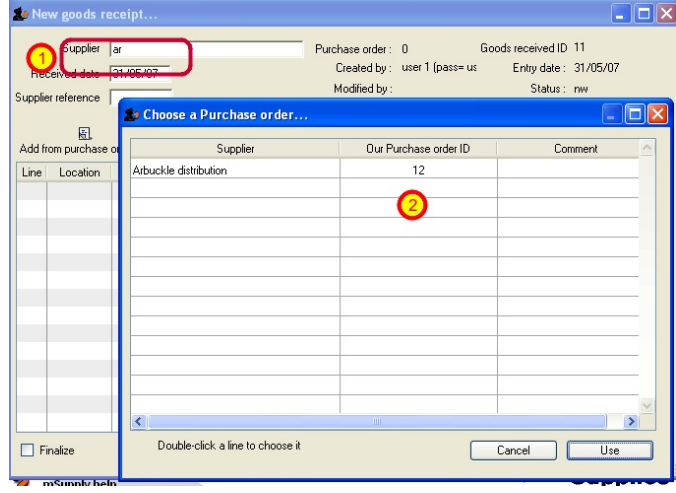

#### **Add lines to the goods receipt**

Click **Add from purchase order** button to add purchase order lines.

Press <control> and "A" to select all lines in the window.

Click **Use** to choose the lines and close the window.

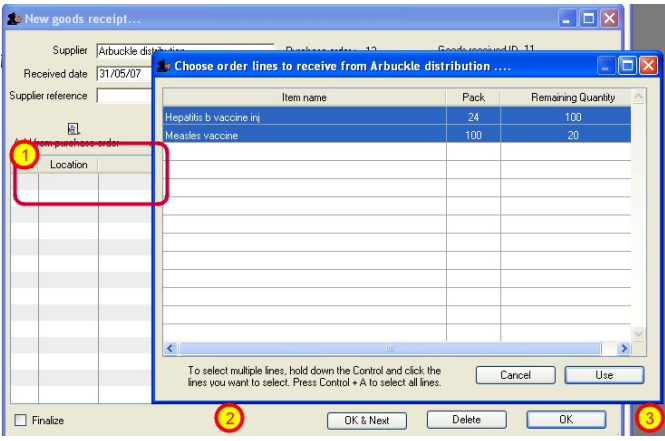

#### **Check Space**

The lines have been added to the goods receipt. Click the **check space** button. Lines without sufficient space will be coloured orange or red as above.

Normally you would double-click each line to add batch and expiry details. Doing so also shows location details and allows you to over-ride the location you specified when ordering the goods.

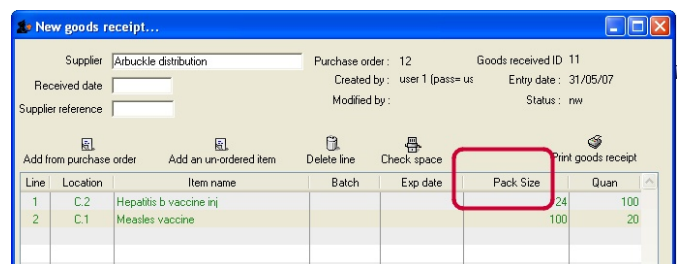

## **View details for a Goods received line**

Double-click the Hepatits B vaccine line, and the details for the line are shown.

It also allow to edit the details. However, if you wish to get the default Shelf location and Volume per pack size click the blue refresh button next to each field.

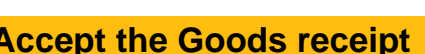

Click the **Finalize** check-box and then click **OK** to accept the goods receipt, close the window and make a supplier invoice. The supplier invoice window is now shown.

#### **Put goods into stock**

Uncheck the **hold** checkbox and then click **OK** The goods are now in stock.

#### **View volume by item**

If you follow the instructions at the beginning of this tutorial and look up and item, you can see the volume used by each batch of an item.

As goods are issued the volume will drop.

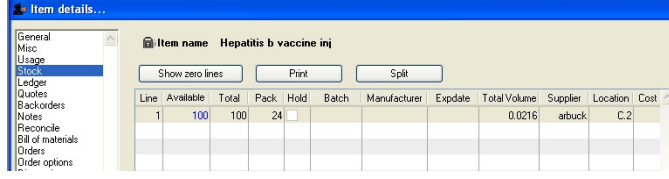

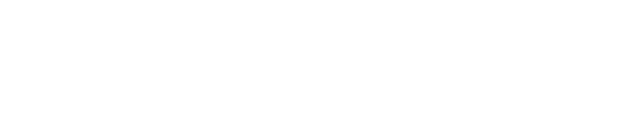

OK&Next

 $\boxed{OK & Next}$ 

Delete

Subtotal

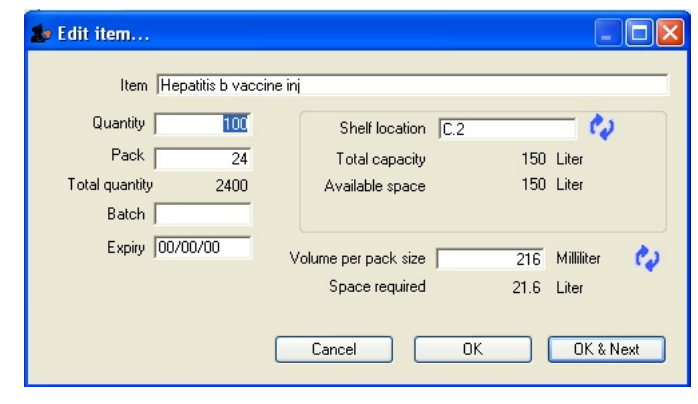

 $\nabla$  Finaliz

OEI

- Other charges

 $0.00$ 

ltem(s): Amount

.<br>Margin:

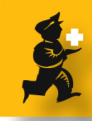

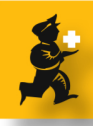

# **Show volumes by location**

Choose **Items > Show location,** then click the **volume usage** button. A column will be added showing the volume used, along with the total volume. In the Report menu the same information is displayed in a printable report. This is also accessible by clicking the **Print** button in the locations window.

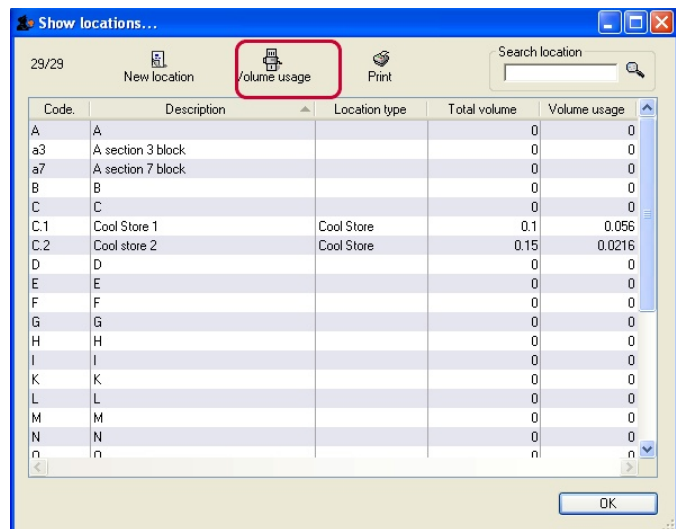

### **Things we're planning to do**

\* Add summaries, so that the location window can summarize locations to level one, two or three (using a dot in the location code to denote breaks between each level). We know it's more useful to see the big picture of total volume available rather than the details.

\* Colour the location window rows green/orange/red, and do the same for summaries.

\* Draw a graphical layout of a warehouse to display the same info as the location window.

\* Wait to hear back from (potential) users to better understand what is needed.

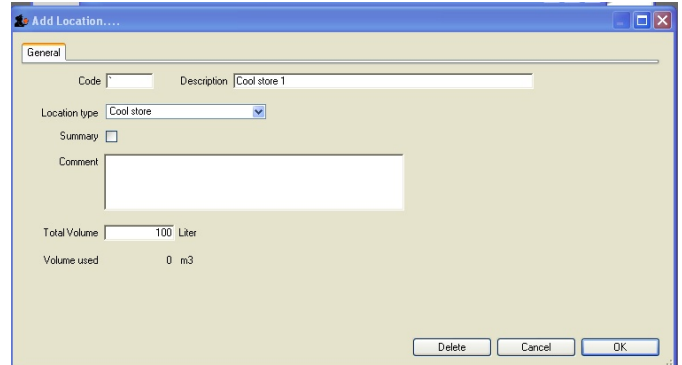

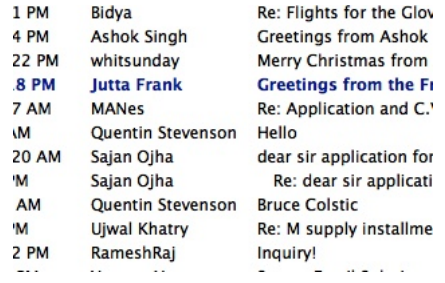